# CHUNGNAM NATIONAL UNIVERSITY SCHOOL OF INTERNATIONAL STUDIES 충남대학교 국제학부

# 통합정보시스템 학생 휴가 신청 Integrated Information System Student Leave Application

## 학생 휴가 신청

### ● 학사행정 → 수강정보 → 휴가처리

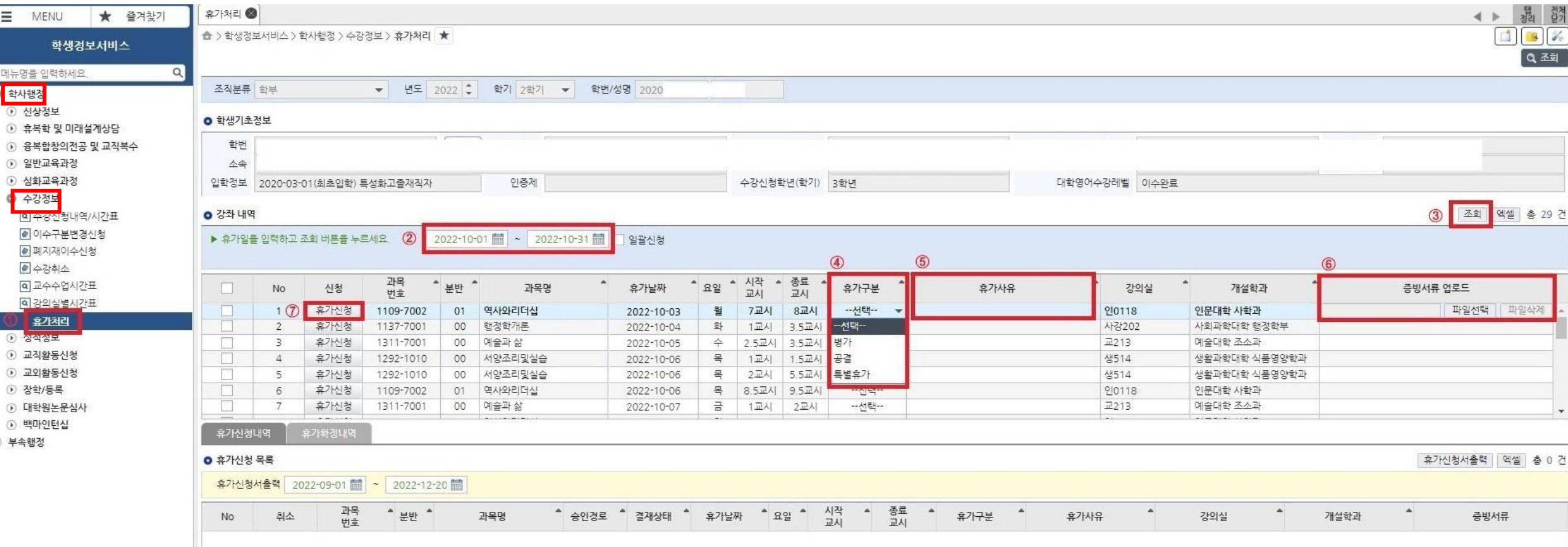

#### ① 휴가 기간 조회 및 신청

- 1. 휴가기간을 입력(지정)하고 '조회'버튼 클릭하여 해당 기간의 강좌 내역 조회
- 2. 휴가날짜별 대상 강좌의 '휴가구분' 선택(병가, 공결, 특별휴가) 및 휴가사유 입력(코로나19 확진, 코로나19 검사, 그 외 질병 등)
- 3. 휴가사유에 대한 증빙서류 업로드('파일선택'-'추가'-'업로드')
- ※ 휴가날짜 및 강좌가 다수일 경우 '일괄신청' 활용 4. '휴가신청'을 클릭하여 휴가신청 처리 완료
- ※ 일괄신청: '일괄신청' 체크박스 체크 → 기간 조회 → 신청대상 강좌 체크 → 휴가사유 입력 → 증빙서류 업로드 → '일괄처리'

#### (참고) 휴가 종류 별 증빙서류

(병가): 진단서, 입퇴원확인서, 진료확인서, 약처방전 등 (공결) : 병역신체검사 통지서, 예비군훈련 통지서, 관련 공문 등 ※「충남대학교 학생휴가 규정」 제6조 각 호에 해당하는 증빙서류 (특별휴가) : 가족관계를 증명할 수 있는 공적서류 및 청첩장, 출생증 명서, 사망진단서 등

## 학생 휴가 신청

#### $\bullet$  학사행정  $\rightarrow$  수강정보  $\rightarrow$  휴가처리 승인여부 반드시 확인!!!!!!!!!!!

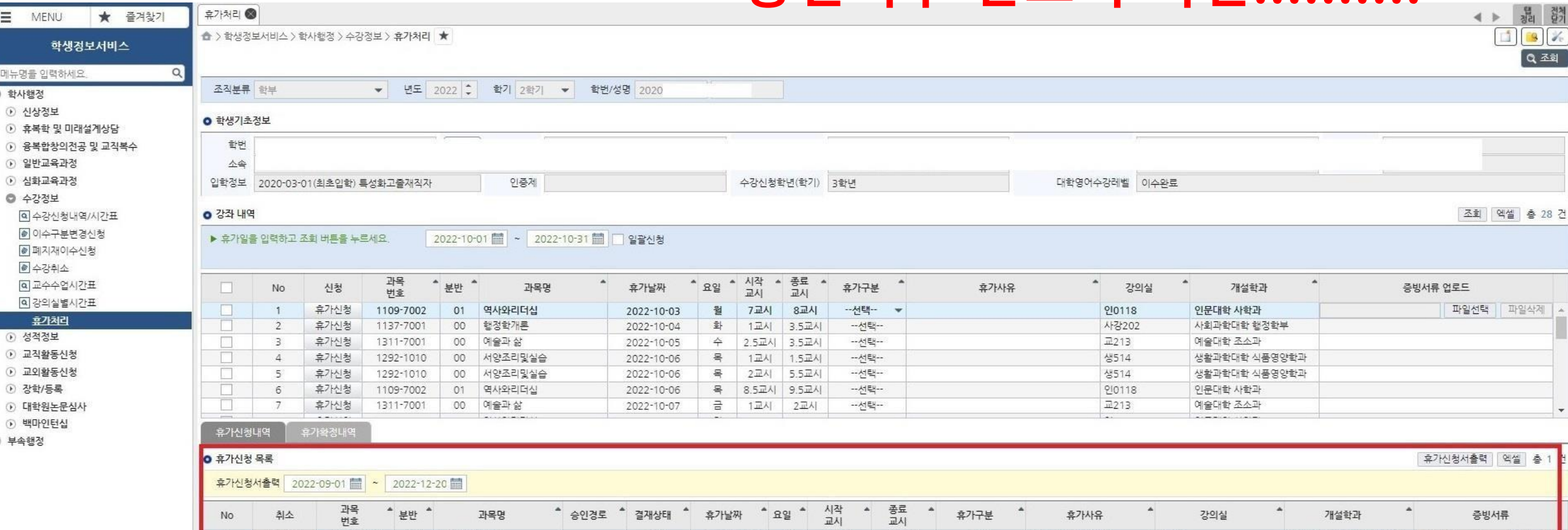

2022-10-27 목

신청

1교시

1,5교시

병가

코로나19 확진 판정

#### ② 휴가 신청내역 확인

1. 하단 '휴가신청내역'의 '휴가신청목록'에서 신청 내역 조회

※휴가신청 승인 절차: 학생신청 → 학부 확인 및 승인

생활과학대학 식품영양학과 <mark>진단서(ㅇㅇㅇ),jpg | 다운로드</mark>

생514

2. 결재상태가 '신청'인 경우 '휴가취소'를 클릭하여 신청 취소 가능

1 휴가취소 1292-1010 00 서양조리및실습

3. 휴가구분, 휴가사유, 증빙서류 수정이 필요한 경우 취소 후 재신청

4. 최종승인이 완료되면 '휴가확정내역'에서 승인 내역 확인 가능

## Student Leave Application

### $\bullet$  학사행정  $\rightarrow$  수강정보  $\rightarrow$  휴가처리

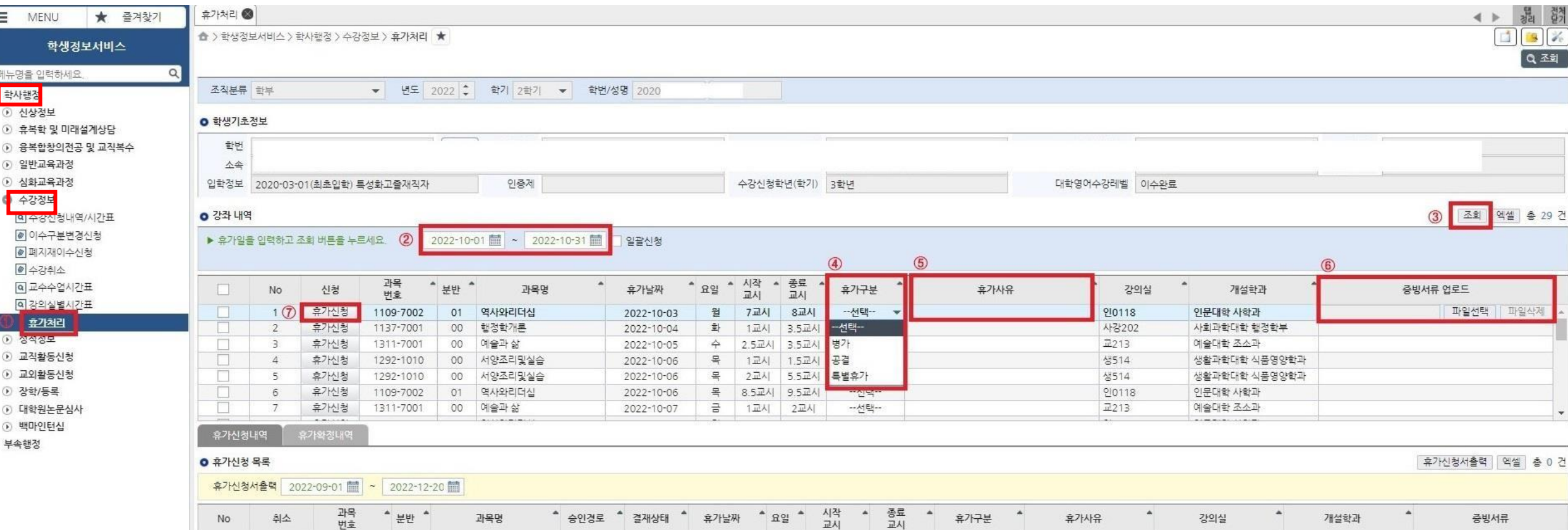

- Input the period for your student leave
- Click [조회]: You can see the list of all lectures on that period
- Check the type of your student leave(Sick Leave, Officially Approved Leave, Compassionate Leave)
- Input the reason for your student leave
- Upload the documents for proof of your student leave application ([파일선택]-[추가]-[업로드])
- Click [휴가신청]: You can complete the application
	- ※if you check [일괄신청], you can apply for all lectures on that period

### Student Leave Application

 $\bullet$  하나해저  $\to$  스가저브  $\to$  흐가쳐귀

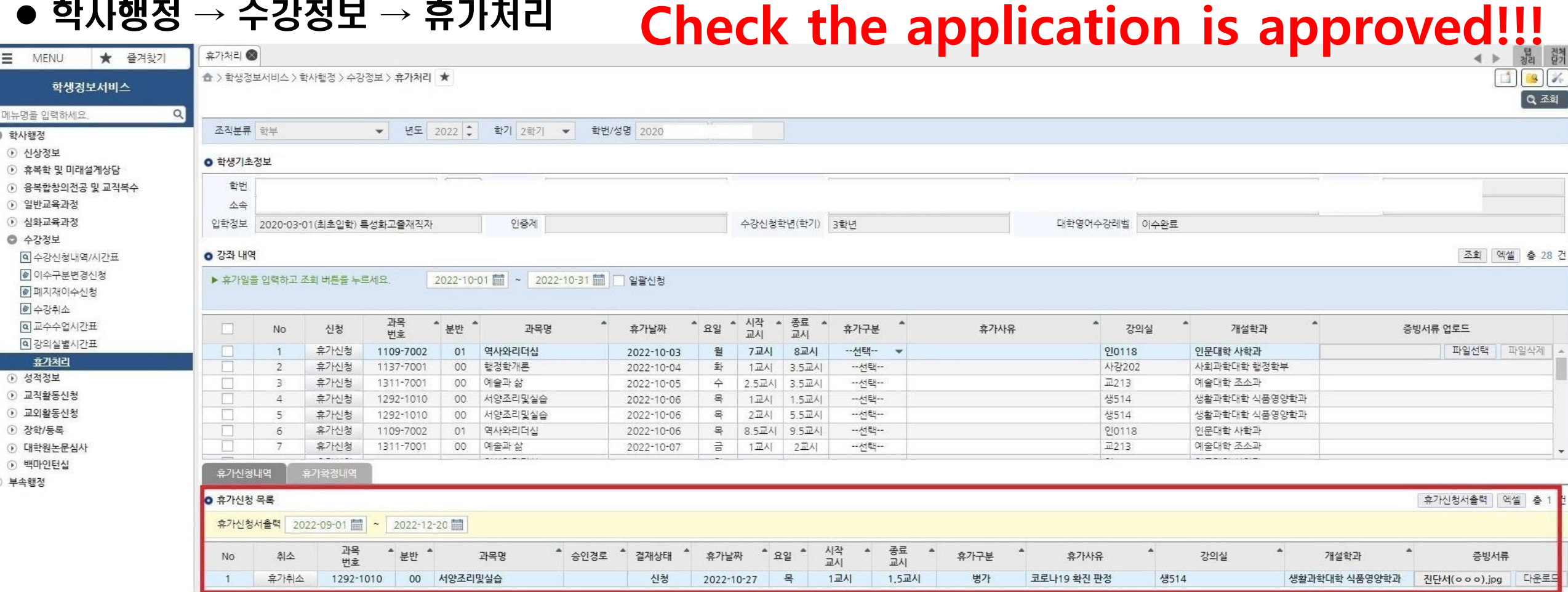

- 1. You can check the application list on [휴가신청내역]
- 2. If the [결재상태] is [신청], You can cancel if you want.
- 3. You want to change the type, reason, or something, cancel and re-apply
- 4. After the final Approval, you can check it on [휴가확정내역]